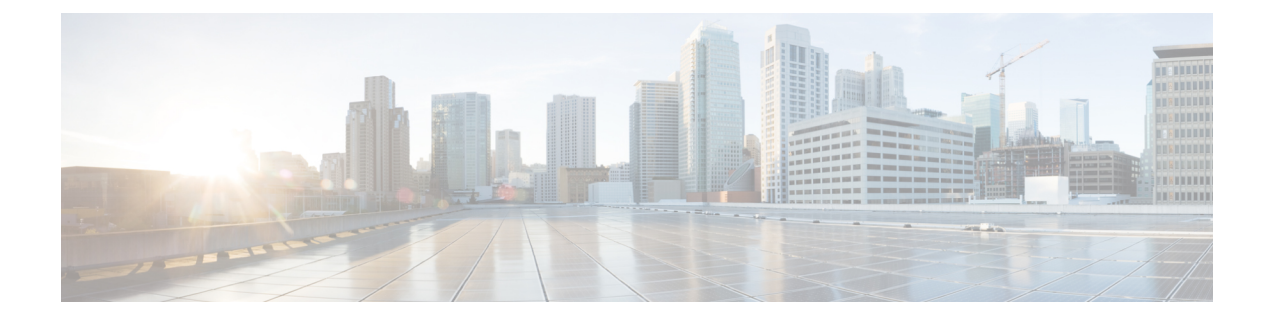

# **Graphite/Prometheus and Grafana**

- [Overview,](#page-0-0) on page 1
- [Grafana,](#page-6-0) on page 7
- [Configure](#page-7-0) Grafana Users using CLI, on page 8
- Connect to [Grafana,](#page-8-0) on page 9
- Grafana [Administrative](#page-9-0) User, on page 10
- [Configure](#page-15-0) Grafana for First Use, on page 16
- [Configuring](#page-17-0) Graphite User Credentials in Grafana, on page 18
- [Accessing](#page-18-0) Graphite Database Using CLI, on page 19
- Changing Default graphite default User Password, on page 19
- Manual Dashboard [Configuration](#page-19-0) using Grafana, on page 20
- Configure Useful [Dashboard](#page-24-0) Panels, on page 25
- Copy Dashboards and Users to [pcrfclient02,](#page-26-0) on page 27
- [Configure](#page-27-0) Garbage Collector KPIs, on page 28
- Export and Import [Dashboards,](#page-29-0) on page 30
- [Export](#page-31-0) Graph Data to CSV, on page 32
- Session [Consumption](#page-32-0) Report , on page 33
- Resync [Member](#page-34-0) of a Replica Set, on page 35

## <span id="page-0-0"></span>**Overview**

CPS system and application statistics and Key Performance Indicators (KPI) are collected by the system and can be displayed using a browser-based graphical metrics tool. This chapter provides a high-level overview of the tools CPS uses to collect and display these statistics.

The list of statistics available in CPS is consolidated in an Excel spreadsheet. After CPS is installed, this spreadsheet can be found in the following location on the Cluster Manager VM:

/var/qps/install/current/scripts/documents/QPS\_statistics.xlsx

## **Prometheus**

Prometheus is an application which is a part of monitoring solution in CPS. It is used to actively gather statistics from the running virtual machines and application services.

Prometheus application resides on both pcrfclient VMs. It scrapes statistics from collectd exporter after every configured interval and stores in /var/data/Prometheus directory on pcrfclient VMs.

To learn more about Prometheus, refer to: <https://prometheus.io/docs/introduction/overview/>.

### **Enable Prometheus**

This following sections provides information on how to enable Prometheus on CPS system.

- By default, Prometheus is disabled on system. You need to configure Prometheus to start its operation.
- You can configure Prometheus using CSV based configurations or API based configurations.
- By default, statistics granularity is set to 10 seconds. To change it, you need to configure statistics granularity. Support is present for both CSV/API based installations.

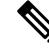

- It is recommended to keep the default statistics granularity. If you want to change the value, contact your Cisco Technical representative. **Note**
	- After enabling Prometheus, you must add Prometheus data source in Grafana.
	- When Prometheus is enabled on the system, existing dashboards created with graphite will not work. You must use Prometheus queries to create new dashboard on the system.

#### **CSV Based Installation Configuration Parameters**

**Table 1: CSV Based Installation Parameters**

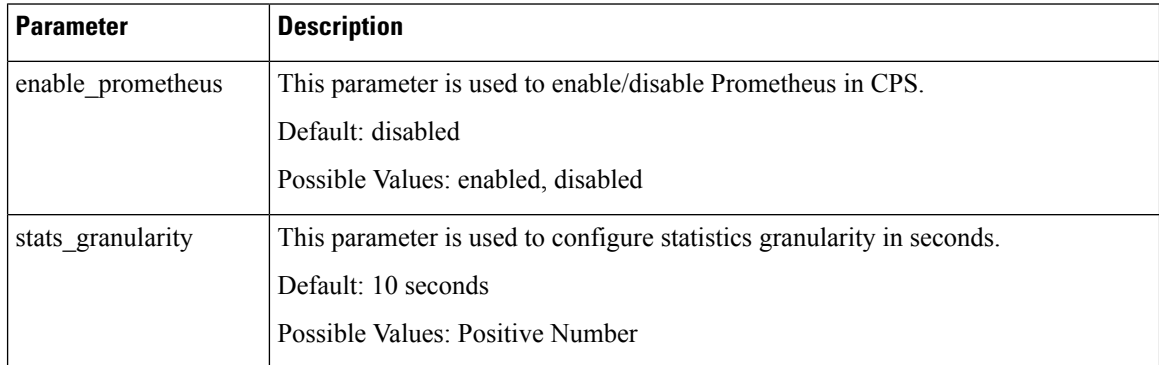

For example, in case of CSV based installations, you can configure **Configuration.csv** with the following parameters to enable Prometheus on Cluster Manager:

```
cat /var/qps/config/deploy/csv/Configuration.csv | tail -5
db authentication admin passwd,72261348A44594381D2E84ADDD1E6D9A,
db authentication passwd encryption, true,
db_authentication_readonly_passwd,72261348A44594381D2E84ADDD1E6D9A,
enable prometheus, enabled,
stats granularity, 10,
```
After configuring the parameters, run the following commands to import the new configuration to VMs:

```
/var/qps/install/current/scripts/import/import_deploy.sh
/var/qps/install/current/scripts/upgrade/reinit.sh
```
#### **API Based Installation Parameters**

#### **Table 2: API Based Installation Parameters**

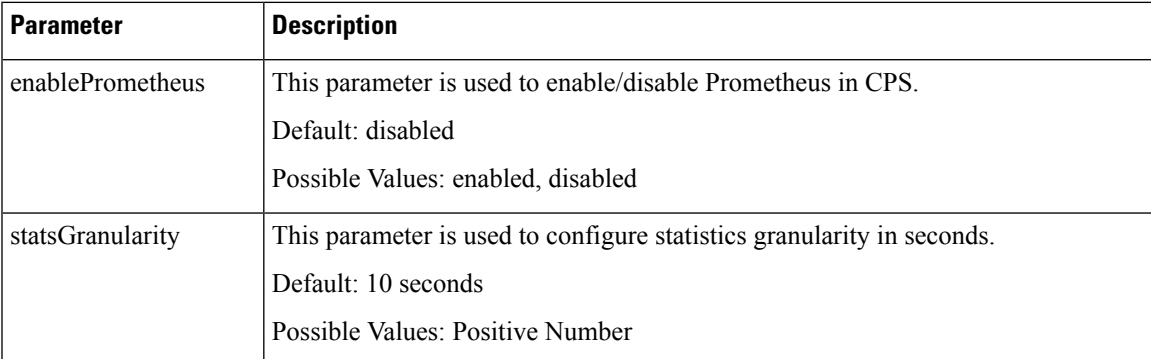

In case of API based installations, you need to use api/system/config/config PATCH API from Cluster Manager.

### For example:

```
cat prom.yaml
enablePrometheus: "enabled"
statsGranularity: "10"
curl -i -X PATCH http://installer:8458/api/system/config/config -H "Content-Type:
application/yaml" --data-binary @prom.yaml
HTTP/1.1 200 OK
 Date: Fri, 20 Apr 2018 08:38:20 GMT
 Content-Length: 0
```
### **Add Datasource in Grafana for Prometheus**

- **Step 1** Login to Grafana with admin credentials.
- **Step 2** Click on the Grafana logo to open the sidebar menu.

**Figure 1: Sidebar Menu**

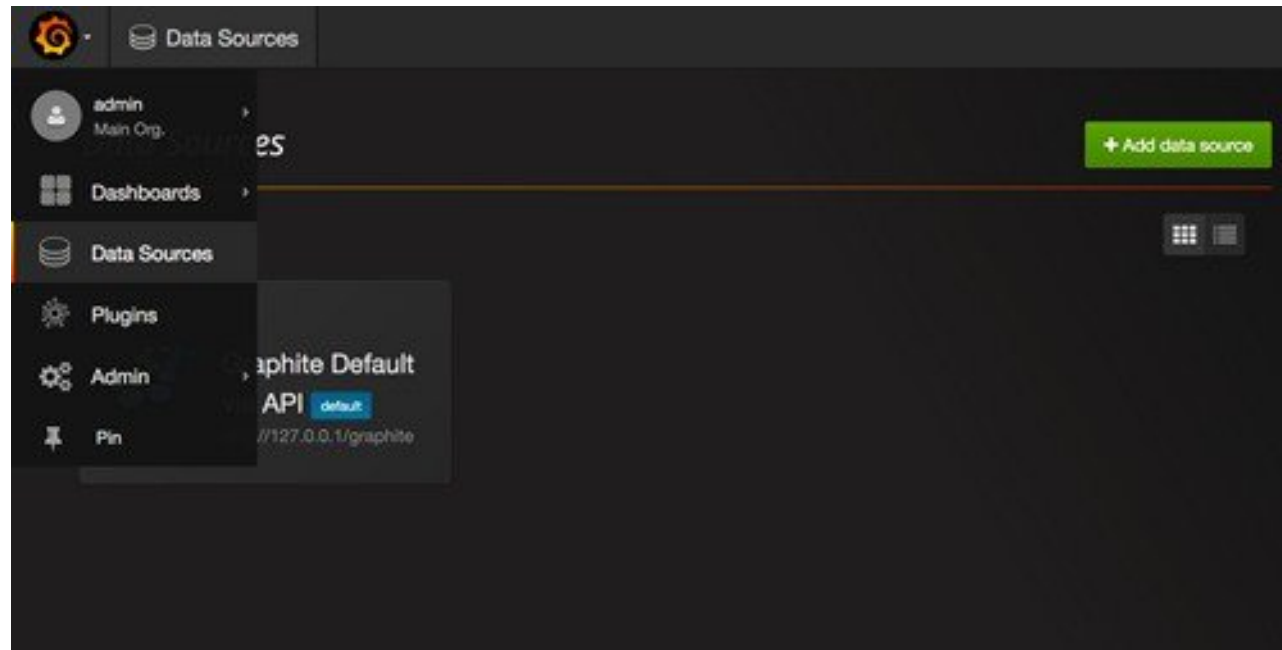

- **Step 3** Click on **Data Sources** in the sidebar.
- **Step 4** Click on **Add data source**.

**Figure 2: Add data source**

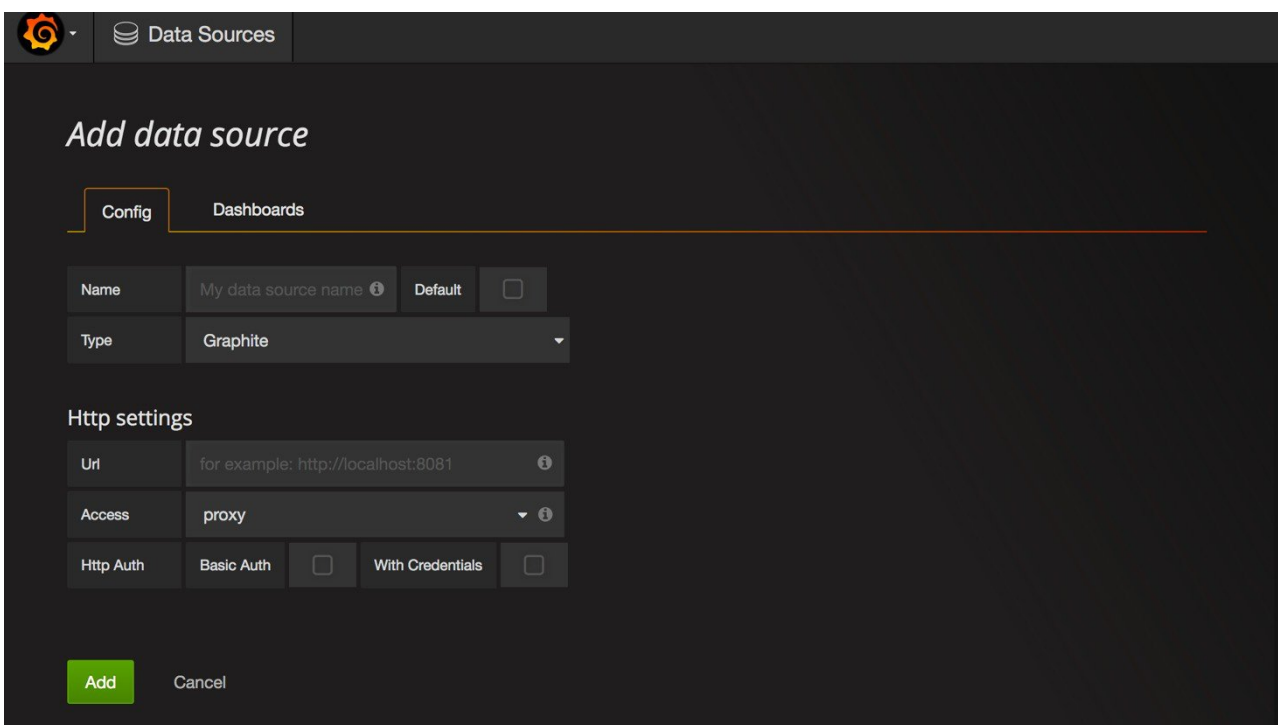

**Step 5** From **Type** drop-down list, select **Prometheus**.

- **Step 6** Set the appropriate Prometheus server URL (for example, http://localhost:9090/).
- **Step 7** Click **Add** to save the new data source.
- **Step 8** Create graph with Prometheus as a data source.

For example, sample graph which gives 1 min load average of VMs.

**Figure 3: Sample Graph**

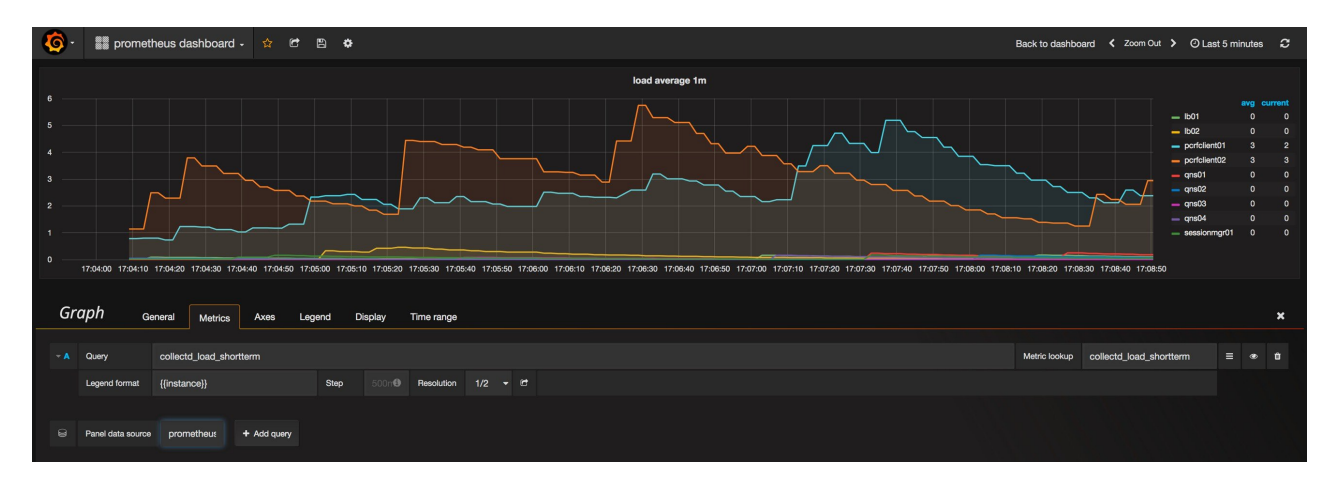

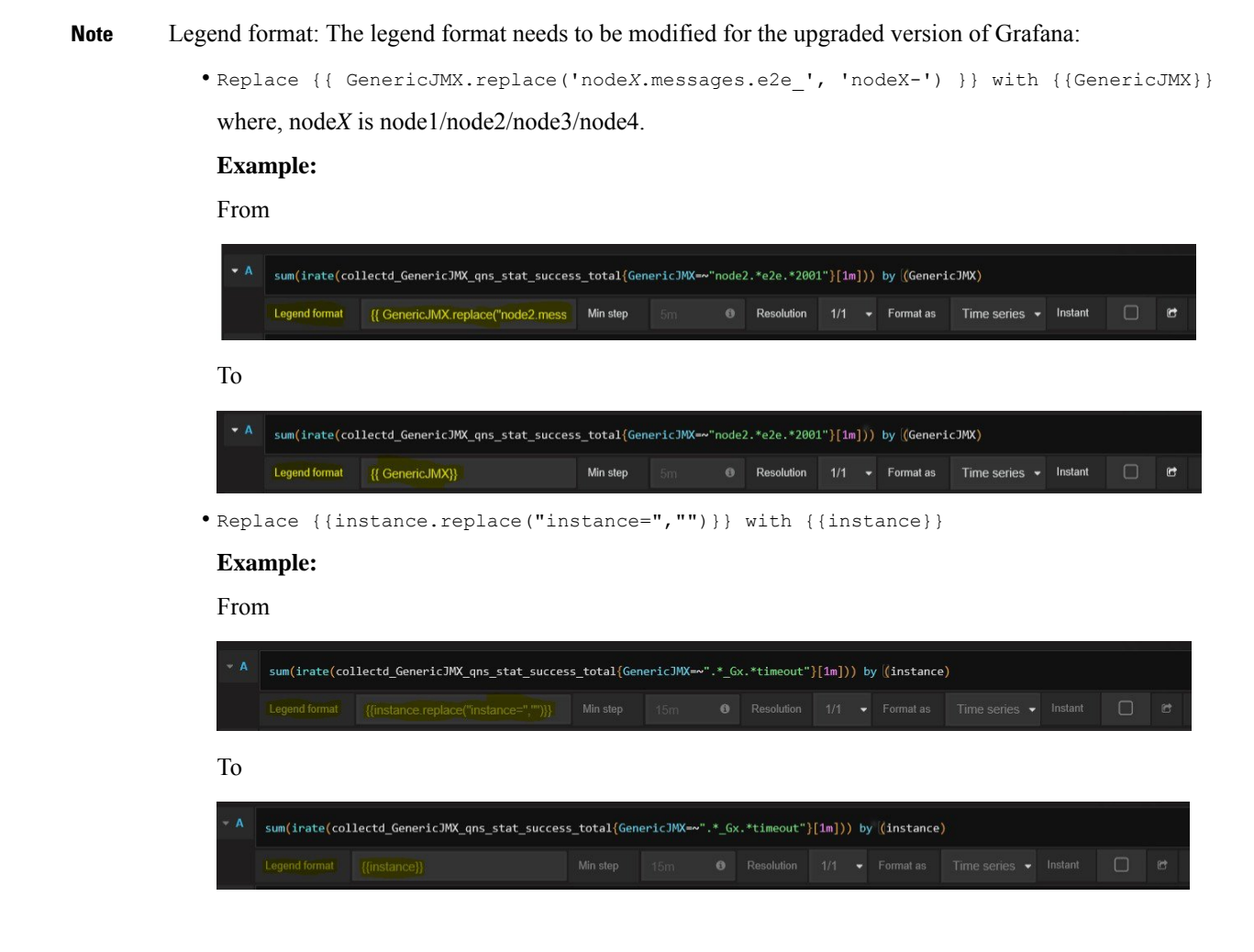

## **Graphite**

Collected clients running on all CPS Virtual Machines (such as Policy Server (QNS), Policy Director (LB), and sessionmgr) push data to the Collected master on the pcrfclient01. The Collected master node in turn forwards the collected data to the Graphite database on the pcrfclient01.

The Graphite database stores system-related statistics such as CPU usage, memory usage, and Ethernet interface statistics, as well as application message counters such as Gx, Gy, and Sp.

**Figure 4: Graphite**

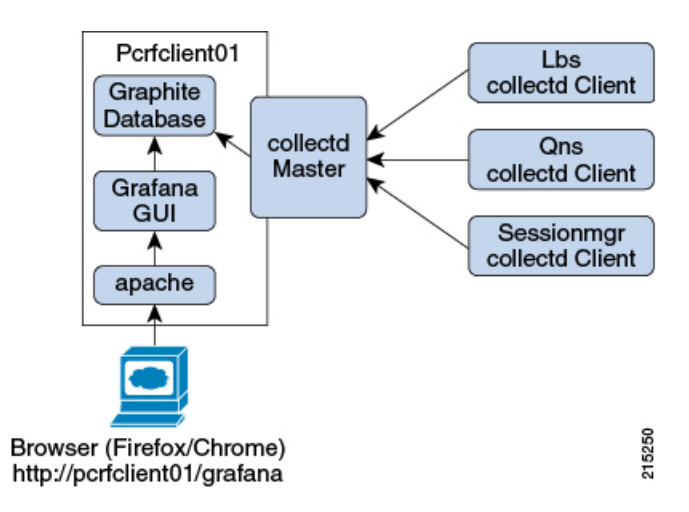

Pcrfclient01 and pcrfclient02 collect and store these bulk statistics independently.

As a best practice, always use the bulk statistics collected from pcrfclient01. Pcrfclient02 can be used as a backup if pcrfclient01 fails.

In the event that pcrfclient01 becomes unavailable, statistics will still be gathered on pcrfclient02. Statistics data is not synchronized between pcrfclient01 and pcrfclient02, so a gap would exist in the collected statistics while pcrfclient01 is down.

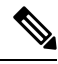

**Note**

It is normal to have slight differences between the data on pcrfclient01 and pcrfclient02. For example, pcrfclient01 generates a file at time *t* and pcrfclient02 generates a file at time t +/- clock drift between the two machines.

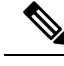

**Note**

Based on the retention period configured in /etc/carbon/storage-schemas.conf in pcrfclient VMs, same time period graph may look different after some time.

Default retention period is 10s:1d,60s:60d (10 seconds data points for 1 day and 60 seconds data points for 60 days). As per the default retention, first day 6 data points are available for each minute and after that, those 6 data points are aggregated and only one data point is available for a minute in Graphite.

### <span id="page-6-0"></span>**Additional Graphite Documentation**

To learn more about Graphite, refer to: <http://graphite.readthedocs.org/en/latest/>

For a list of all functions that can be used to transform, combine and perform computations on data stored in Graphite, refer to: <http://graphite.readthedocs.org/en/latest/functions.html>

## **Grafana**

Grafana is a third-party metrics dashboard and graph editor.

Grafana provides a graphical or text-based representation of statistics and counters collected in the Prometheus database. To use Prometheus in Grafana, refer to [http://docs.grafana.org/features/datasources/prometheus/.](http://docs.grafana.org/features/datasources/prometheus/)

### **Additional Grafana Documentation**

This chapter provides information about the CPS implementation of Grafana. For more information about Grafana, or access the general Grafana documentation, refer to: [http://docs.grafana.org.](http://docs.grafana.org)

# <span id="page-7-0"></span>**Configure Grafana Users using CLI**

In CPS7.0.5 and higher releases, users must be authenticated to access Grafana. No default users are provided. In order to access Grafana, you must add at least one user as described in the following sections.

The steps mentioned in the sections describe how to add and delete users who are allowed view-only access of Grafana. In order to create or modify dashboards, refer to Grafana [Administrative](#page-9-0) User, on page 10.

After adding or deleting a Grafana user, manually copy the /var/broadhop/.htpasswd file from the pcrfclient01 VM to the pcrfclient02 VM.

Also, run /var/qps/bin/support/grafana\_sync.sh to synchronize the information between two OAM (pcrfclient) VMs.

There is no method to change the password for a Grafana user; you can only add and delete users. The change passwd.sh script cannot be used to change the password for Grafana users.

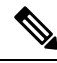

The change passwd.sh script changes the password on all the VMs temporarily. You also need to generate an encrypted password. To generate encrypted password, refer to *System Password Encryption* in *CPS Installation Guide for VMware*. The encrypted password must be added in the Configuration.csv spreadsheet. To make the new password persisent, execute import deploy. sh. If the encrypted password is not added in the spreadsheet and import deploy. sh is not executed, then after running reinit. sh script, the qns-svn user takes the existing default password from Configuration.csv spreadsheet. **Note**

Log on to the pcrfclient01 VM to perform any of the following operations.

## <span id="page-7-1"></span>**Add User**

Run the following command on Cluster Manager VM:

/usr/bin/htpasswd -s /var/www/html/htpasswd <username>

When prompted for a password, enter and reenter the password. This step updates htpasswd file and forces SHA encryption of the password.

After creating graphite/grafana user, CPS user needs to execute /var/broadhop/sync\_htpasswd.sh on pcrfclient VMs or reinit.sh on Cluster Manager VM to synchronize created user with pcrfclient VMs.

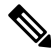

**Note**

Any Grafana user created using CLI on pcrfclient VM (using old method) gets overwritten after Puppet execution.

Ш

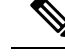

This user is for Grafana authentication, which you will see when you open Grafana URL [https://<lbvip01>:443/grafana.](https://%3Clbvip01%3E:443/grafana) **Note**

This user has nothing to do with Grafana administrative user **admin**. By default, Grafana user **admin** is reserved only for administrative activities.

**Note**

This user can be used in Basic Authentication in [Configuring](#page-17-0) Graphite User Credentials in Grafana, on page [18.](#page-17-0)

### **Delete User**

Run the following command to delete Graphite or Grafana user:

/usr/bin/htpasswd -D /var/www/html/htpasswd <username>

After deleting graphite/grafana user, CPS user needs to execute /var/broadhop/sync\_htpasswd.sh script on pcrfclient VMs or reinit.sh on Cluster Manager VM to synchronize deleted user with pcrfclient VMs.

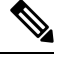

**Note**

Any Grafana user created or deleted using CLI on pcrfclient VM (using old method) gets overwritten after Puppet execution.

## <span id="page-8-0"></span>**Connect to Grafana**

Use the following URL to access Grafana.

• HA: https://*<lbvip01>*:443/grafana

Deprecated URL: https://*<lbvip01>*:9443/grafana

• All in One: http://*<ip*>:80/grafana

When prompted, enter the username and password of a user you created in [Configure](#page-7-0) Grafana Users using CLI, on [page](#page-7-0) 8.

#### **Figure 5: Grafana Home Screen**

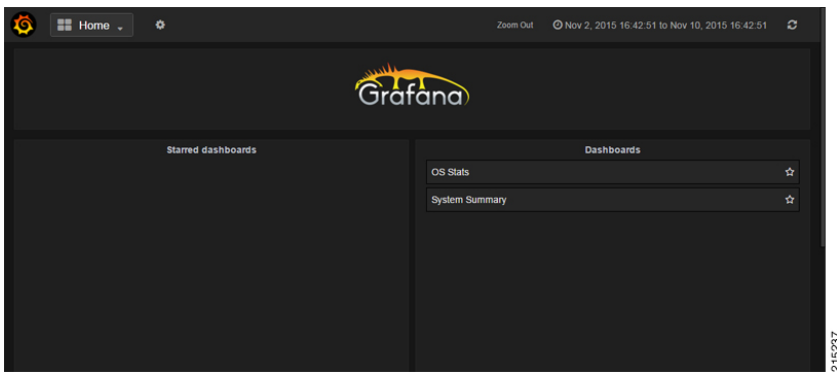

# <span id="page-9-0"></span>**Grafana Administrative User**

## **Note**

- Grafana administrative user **admin** is independent user stored in grafana.db. The admin user is used for administrative tasks such as:
	- Adding/updating data source for Graphite or Prometheus.
	- Adding another administrative user.
	- Change password of existing administrative users.
	- You can add user using htpasswd utility that is used for authentication for logging into Grafana for normal use.Grafana administrative user has nothing to do with any user added using htpasswd utility.

## **Log in as Grafana Admin User**

To create or modify dashboards in Grafana, you must log in as the Grafana administrative user.

**Step 1** Click the Grafana logo in the upper left corner of your screen.

**Figure 6: Grafana Logo**

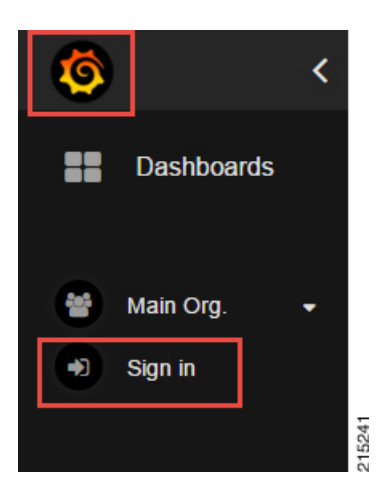

**Step 2** Click **Sign In**.

**Step 3** Enter the administrative username and password: **admin/admin**

## **Change Grafana Admin User Credentials**

- **Step 1** Log in as the administrative user (**admin**/**admin**).
- **Step 2** Click the Grafana logo, then click **Grafana admin**.
- **Step 3** Click **Global Users**.
- **Step 4** Click **Edit**.

**Figure 7: Changing Grafana Admin User Credentials**

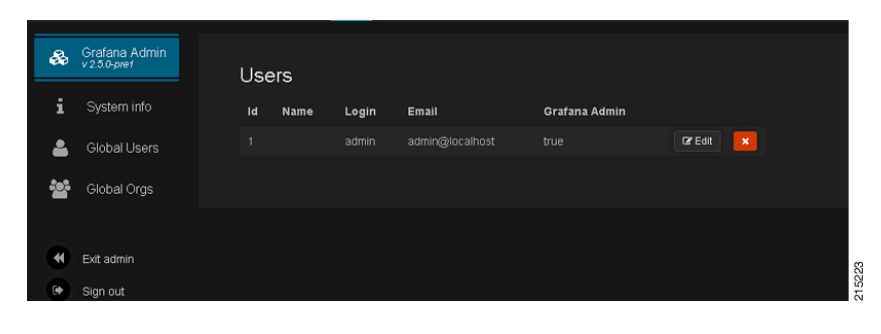

## **Add a Grafana User**

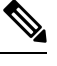

**Note** The steps mentioned here can be performed only by **administrative** user.

- **Step 1** Click the Grafana logo in the upper left corner of your screen.
- **Step 2** Click **Sign in**. Enter the administrative username and password.
- **Step 3** Click **Grafana admin** from the left side to open the **System info** pane on the right side.
- **Step 4** Click **Global Users** to open a pane. By default, the **List** tab appears displaying the list of users currently configured in Grafana.

**Figure 8: List Tab**

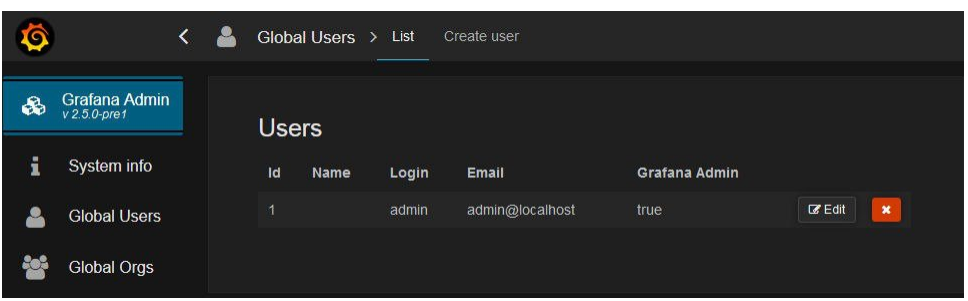

**Step 5** Click **Create user** at the top to open **Create a new user** pane.

**Figure 9: Create <sup>a</sup> new user**

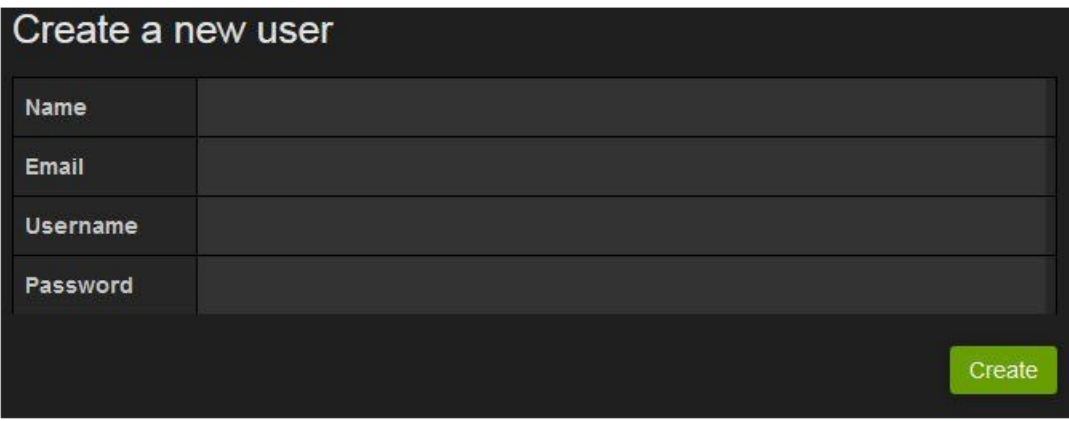

- **Step 6** Enter the required parameters in *Name*, *Email*, *Username* and *Password* fields.
- **Step 7** Click **Create** to create the grafana user.
- **Step 8** You will see the newly added user in the **List** tab. By default, the new user will have only **Viewer** rights.
- **Step 9** Click **Edit** to open **Edit User** pane. Only administrative user can update/modify the user properties.

**Figure 10: Edit User Information**

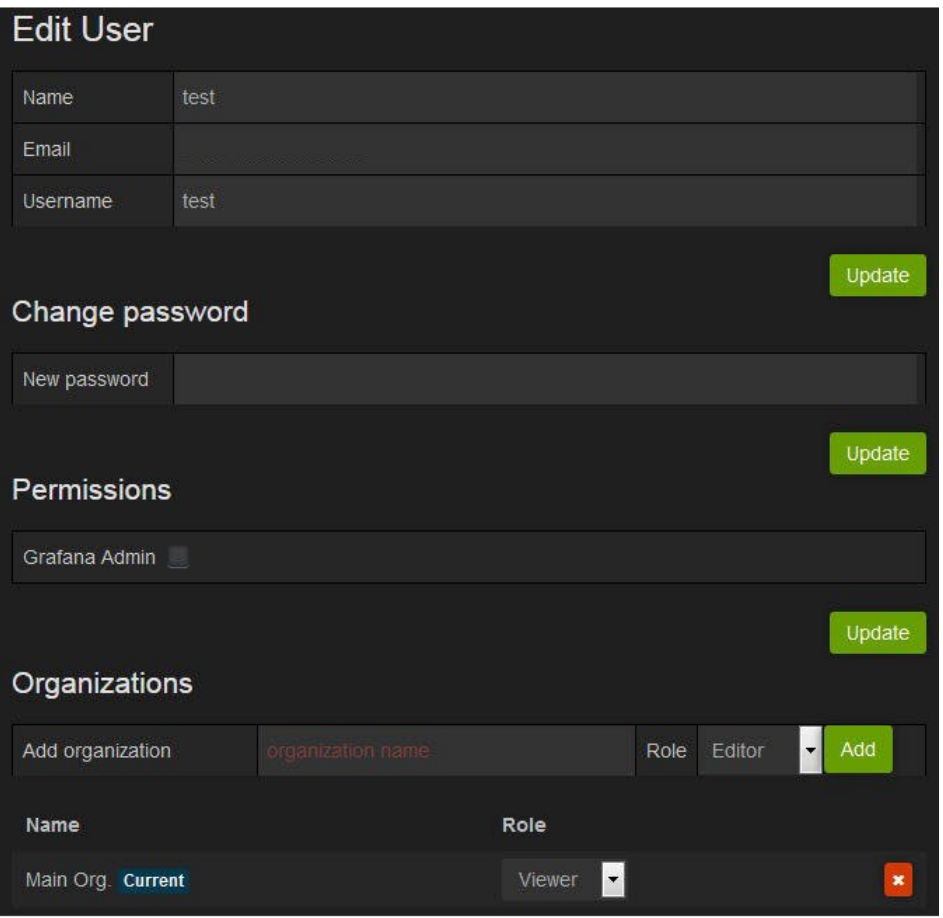

### **Change the Role of Grafana User**

You can also change the rights of the user from the main page.

 $\mathscr{D}$ 

**Note** The steps mentioned here can be performed only by **administrative** user.

Click **Main Org.** drop-down list to select **Users**. This will open **Organization users** pane, where you can change the role of a user from **Role** drop-down list.

The user can have Admin/Viewer/Editor/Read Only Editor roles.

- **Admin:** An admin user can view, update and create dashboards. Also the admin can edit and add data sources and organization users.
- **Viewer:** A viewer can only view dashboards, not save or create them.
- **Editor:** An editor can view, update and create dashboards.
- **Read Only Editor:** This role behaves just like the Viewer role. The only difference is that you can edit graphs and queries but not save dashboards. The Viewer role has been modified in Grafana 2.1 so that users assigned this role can no longer edit panels.

### **Add an Organization**

Grafana supports multiple organizations in order to support a wide variety of deployment models, including using a single Grafana instance to provide service to multiple potentially untrusted Organizations.

In many cases, Grafana will be deployed with a single Organization. Each Organization can have one or more Data Sources. All Dashboards are owned by a particular Organization.

 $\mathscr{D}$ 

**Note** The steps mentioned here can be performed only by **administrative** user.

**Step 1** Click **Main Org.** drop-down list to select **New Organization**.

#### **Figure 11: New Organization**

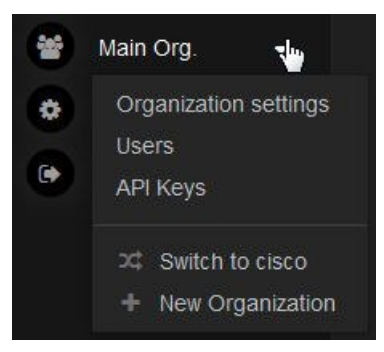

**Step 2** This will open a new pane **Add Organization**. Enter organization name in *Org. name* field. For example, test.

**Step 3** After adding the name, click **Create** to open **Organization** pane.

**Figure 12: Organization**

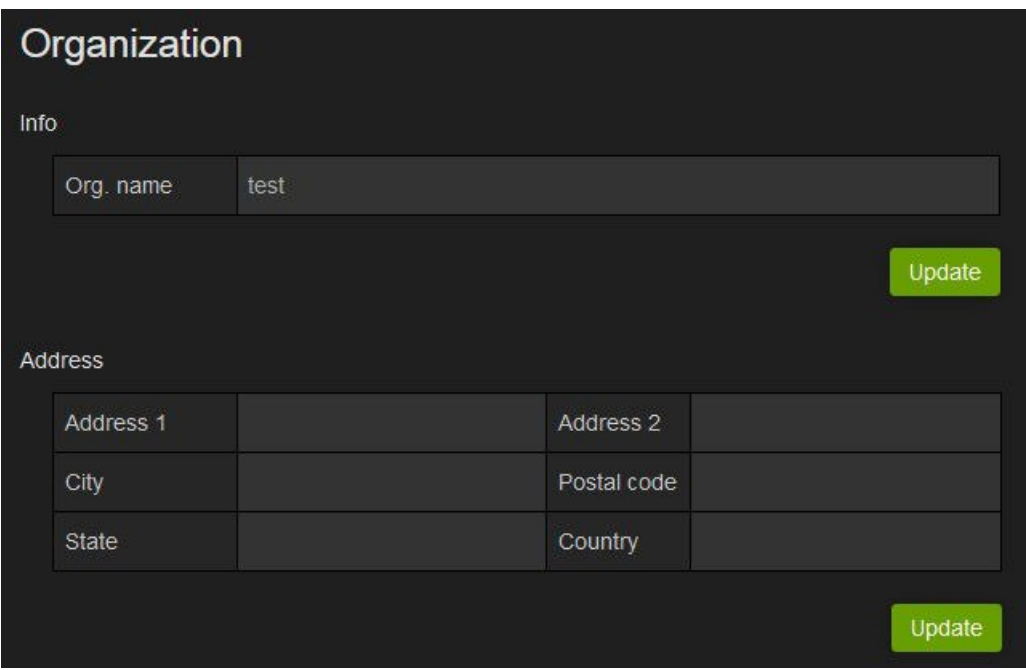

In this pane, you can modify the organization name and other organization information. After modifying the information, click **Update** to update the information.

## **Move Grafana User to another Organization**

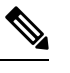

**Note** The steps mentioned here can be performed only by **administrative** user.

- **Step 1** Click **Grafana admin** from the main page to **System Info** page.
- **Step 2** Click **Global Users** from the left pane to open **Users** pane on the right.
- **Step 3** Click **Edit** against the user for whom you want to make the changes.
- **Step 4** Under **Organizations** section, you can add the user to some other organizations.

#### **Figure 13: Move User to another Organization**

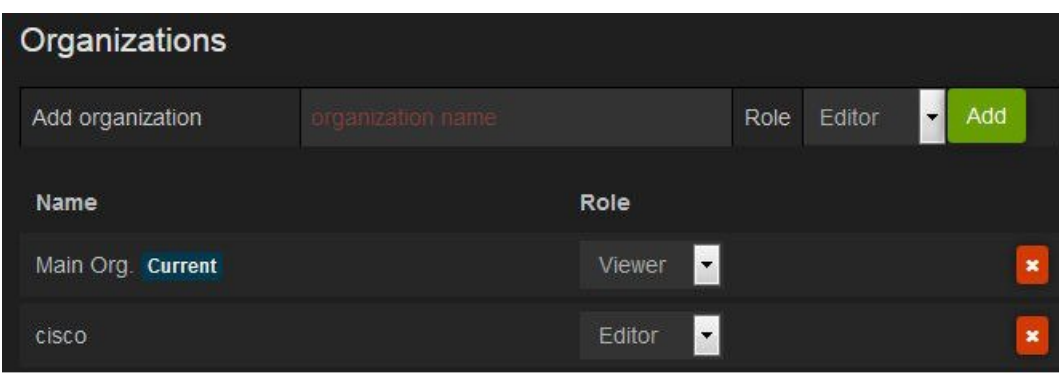

- **Step 5** In *Add organization* field, you need to enter the name of the new organization.
- **Step 6** You can also change the role of the user from the **Role** drop-down list.
- **Step 7** After adding the required information, click **Add** to add the user into a new organization.
- <span id="page-15-0"></span>**Step 8** In the above example, you can see that the user is added to the new organization. If you want to remove the user from pervious organization, click the **red cross** at the end.

# **Configure Grafana for First Use**

After an initial installation or after upgrading an existing CPS deployment which used Grafana, you must perform the steps in the following sections to validate the existing data sources.

## **Migrate Existing Grafana Dashboards**

During an upgrade of CPS (and Grafana), saved dashboard templates remain intact.

After upgrading an existing CPS deployment, you must manually migrate any existing Grafana dashboards.

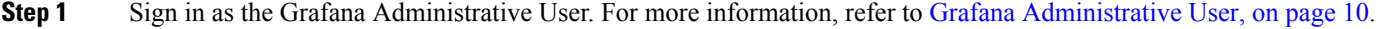

**Step 2** Click **Home** at the top of the Grafana window and then click **Import** as shown below:

**Figure 14: Import**

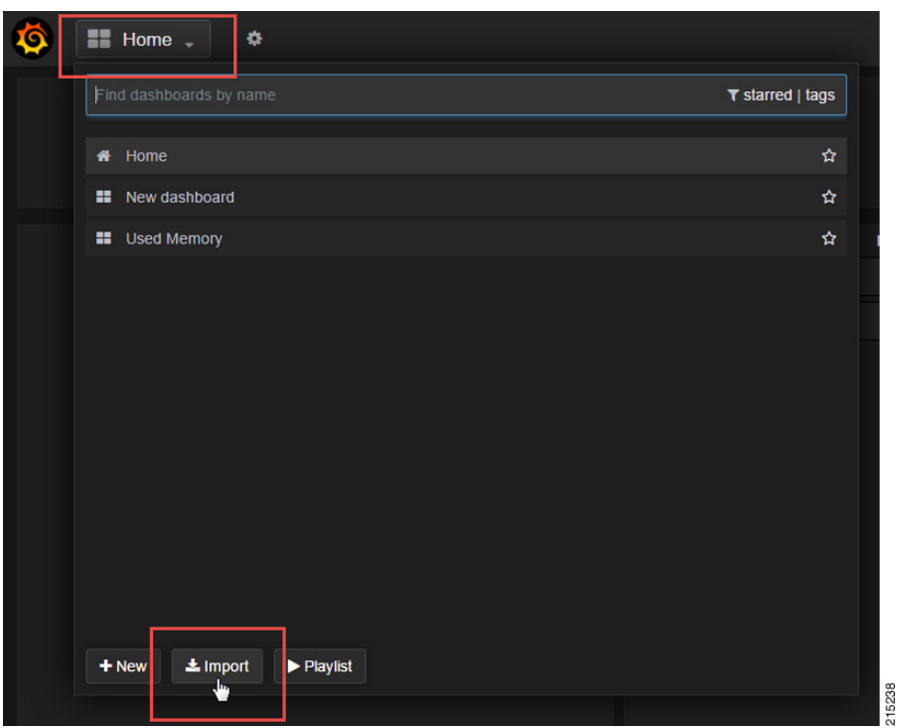

**Step 3** In the Migrate dashboards section, verify that **Elasticsearch Def** (Elasticsearch Default via API) is listed, then click **Import**.

> Import file  $\bullet$  Load dashboard from local .json file Browse... No file selected. Migrate dashboards  $\bullet$  Import dashboards from Elasticsearch or InfluxDB Import Dashboard source Elasticsearch Defa Load dashboard from Graphite-Web Graphite Default v Data source List dashboards

**Figure 15: Import File**

**Step 4** All existing dashboards are imported and should now be available.

215239

# <span id="page-17-0"></span>**Configuring Graphite User Credentials in Grafana**

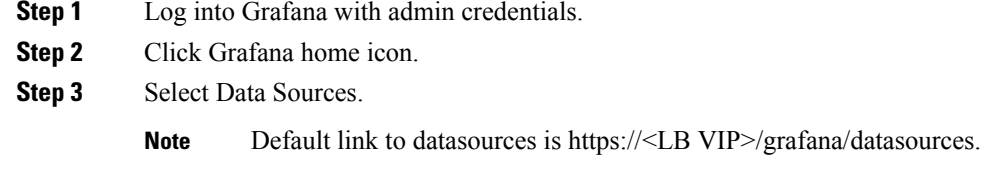

- **Step 4** Select Graphite default table is added.
- **Step 5** In HTTP Auth table, select basic auth.

After selected new **Basic Auth Details** table is added.

- **Note** Add/update username/password, which you created using htpasswd Add [User,](#page-7-1) on page 8.
- **Step 6** Enter Graphite DB credentials.

### **Step 7** Click **Save and Test**.

After successful testing, "Data source is working message" message is displayed:

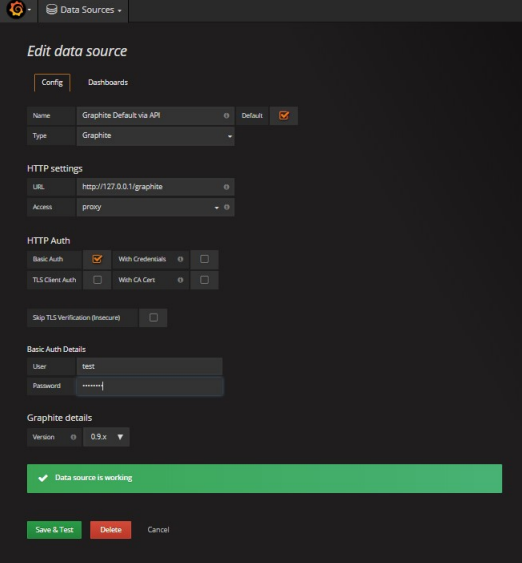

- The above graphite configuration screenshot is a sample configuration. The options can vary depending on the CPS version installed. **Note**
	- Grafana supports Graphite data source credential configuration capability. Graphite data source requires common data source credential to be configured using Grafana for Grafana user. Data source credential must be configured before upgrade/migration starts or after fresh installation. If you fail to add the user, then Grafana will not have an access to Graphite database and you will get continuous prompts for Graphite/Grafana credentials.
	- All Grafana users configured will be available after migration/upgrade or fresh installation. However, you need to configure the graphite data source in Grafana UI.

# <span id="page-18-0"></span>**Accessing Graphite Database Using CLI**

All requests to Graphite database require a valid username and password. You need to use  $-\alpha$  flag in the request followed by the username and password.

```
curl -u <username>:<password> -G http://< GRAPHITEURL>
```
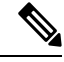

**Note** Password must be provided in plain text format.

# <span id="page-18-1"></span>**Changing Default graphite\_default User Password**

graphite default user is created during the fresh installation. Currently, CPS doesn't automatically sychronize the graphite default user password change, once CPS is deployed. If you want to change the password for graphite default user, peform the following steps. The steps must be executed from Cluster Manager.

### **Before you begin**

Take the backup of old password files for future reference.

/var/www/html/htpasswd

/root/.graphite\_default

### **Step 1** Remove old password entry for the default user (graphite\_default).

/usr/bin/htpasswd -D /var/www/html/htpasswd graphite\_default

**Step 2** Create new password for the default user.

/usr/bin/htpasswd -s /var/www/html/htpasswd graphite\_default

#### **Step 3** Create encrypted password.

/var/qps/bin/support/mongo/encrypt\_passwd.sh *NEW\_PASSWORD*

where, *NEW\_PASSWORD* is the password used for /usr/bin/htpasswd -s /var/www/html/htpasswd graphite default

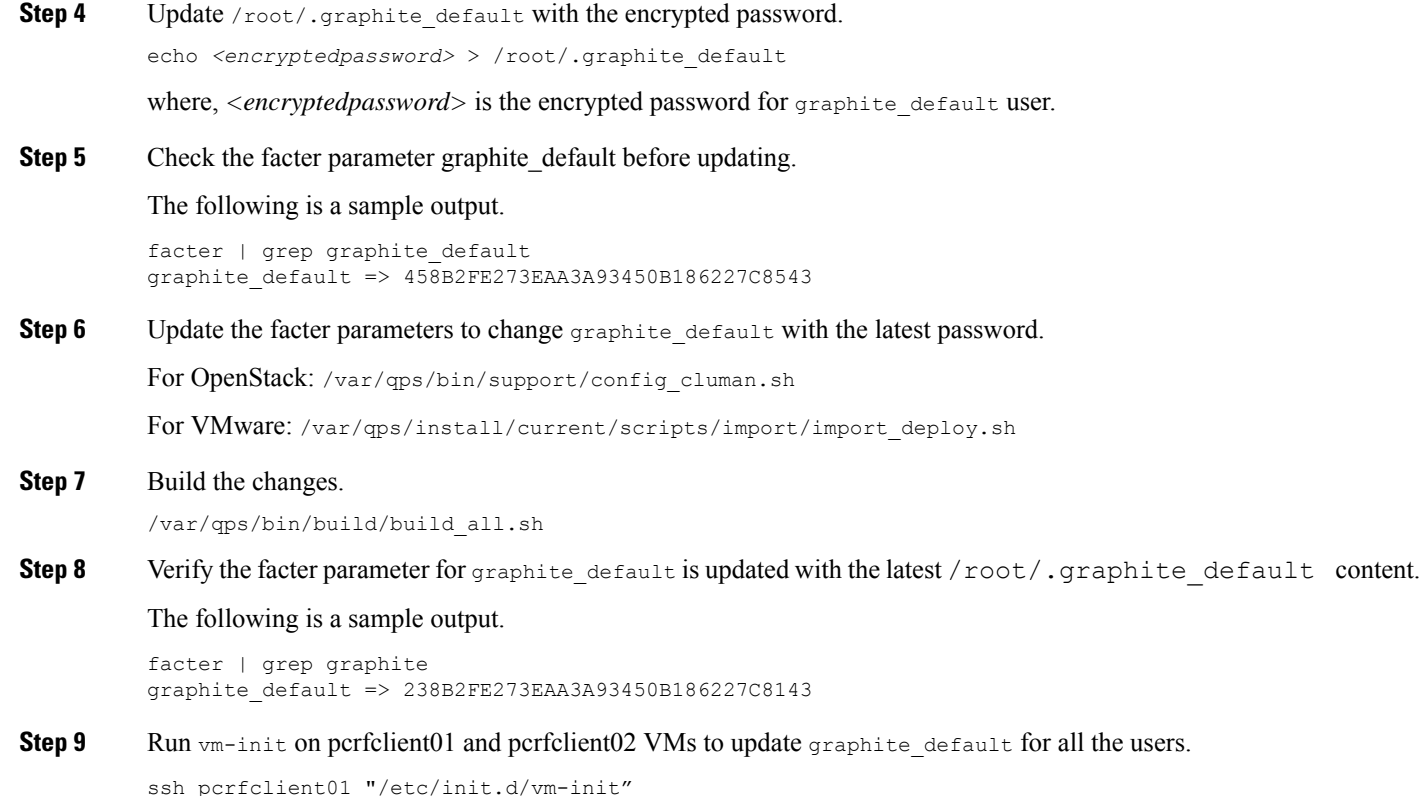

# <span id="page-19-0"></span>**Manual Dashboard Configuration using Grafana**

Grafana enables you to create custom dashboards which provide graphical representations of data by fetching information from the Prometheus database. Each dashboard is made up of panels spread across the screen in rows.

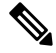

CPS includes a series of preconfigured dashboard templates. To use these dashboards, refer to Updating Imported Templates. **Note**

## **Create a New Dashboard Manually**

ssh pcrfclient02 "/etc/init.d/vm-init"

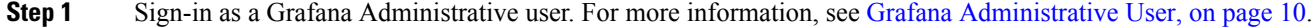

**Step 2** Click **Home** at the top of the Grafana window and select **New** as shown below:

### **Figure 16: Home**

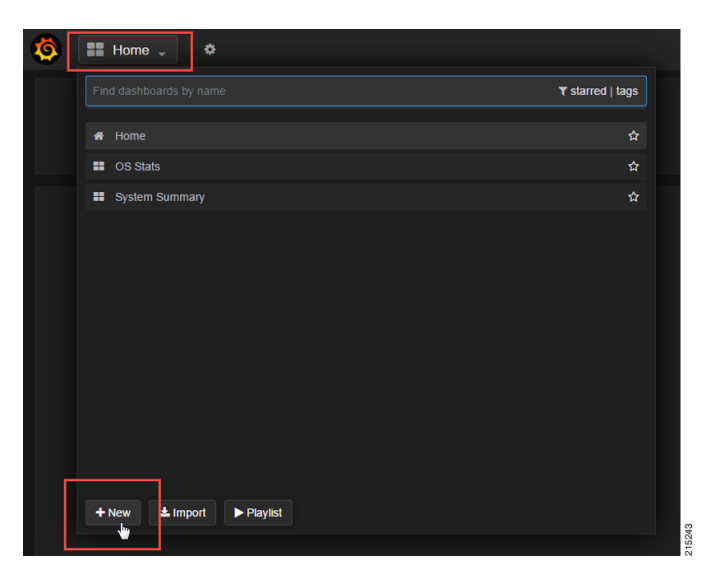

A blank dashboard is created.

**Figure 17: Blank Dashboard**

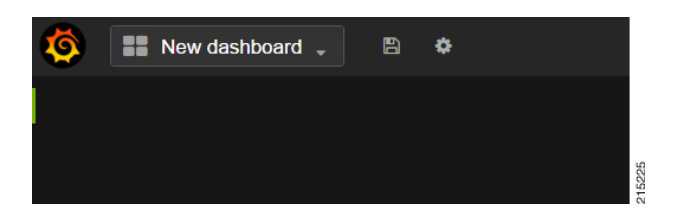

**Step 3** At the top of the screen, click the gear icon, then click **Settings**. **Figure 18: Gear Icon**

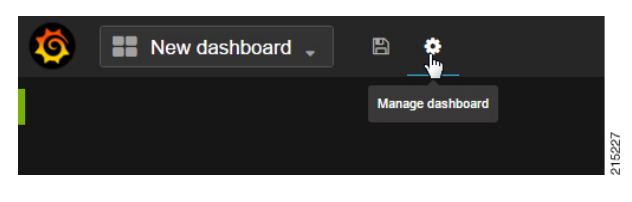

**Figure 19: Settings**

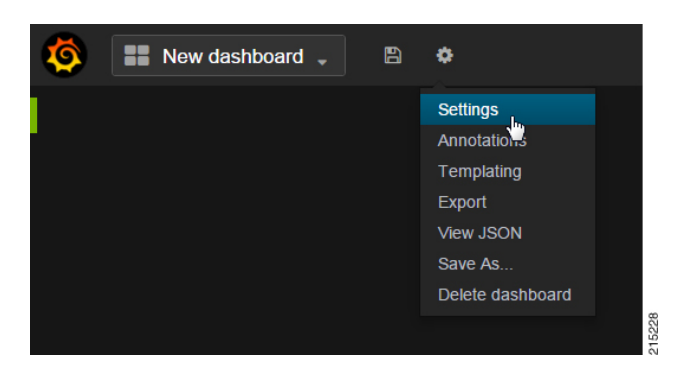

**Step 4** Provide a name for the dashboard and configure any other Dashboard settings. When you have finished, click the **X** icon in the upper right corner to close the setting screen.

**Figure 20: Name for Dashboard**

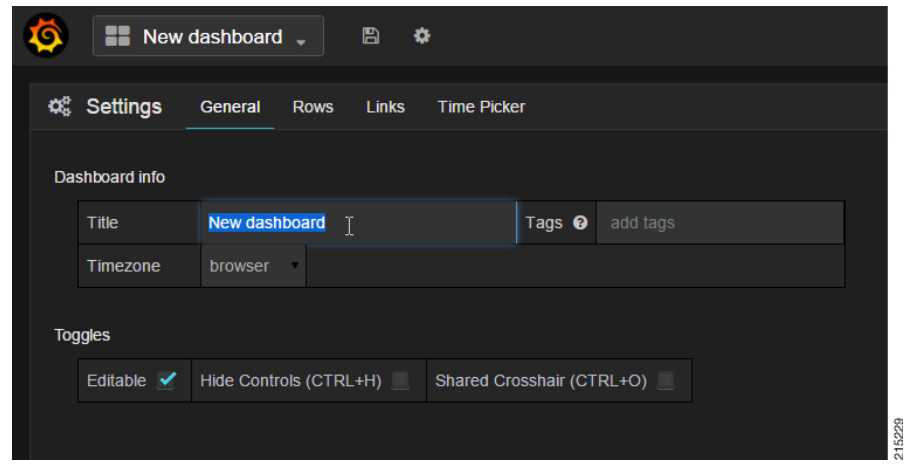

**Step 5** To add a graph to this dashboard, hover over the green box on the left side of the dashboard, then point to **Add Panel**, then click **Graph**.

**Figure 21: Add Graph to Dashboard**

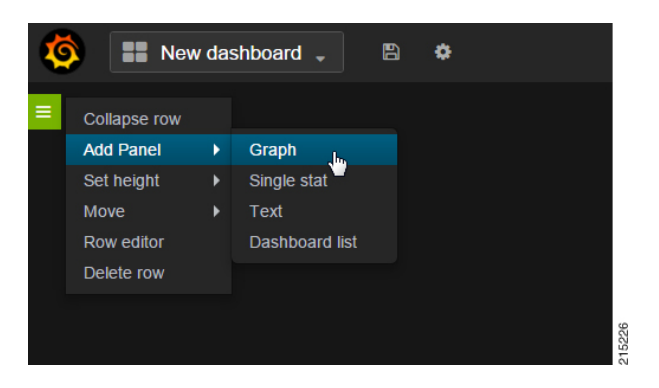

## **Configure Data Points for the Panel**

**Step 1** Click the panel title, as shown below, then select **Edit**.

**Figure 22: Edit**

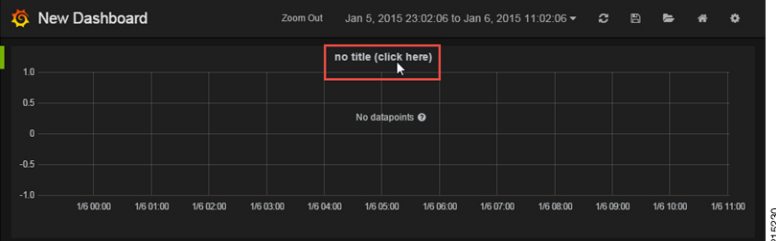

**Step 2** Select the necessary metrics by clicking on the select metric option provided in the query window. A drop-down list appears from which you can choose the required metrics.

Select metrics by clicking select metric repeatedly until the lowest level of the hierarchy.

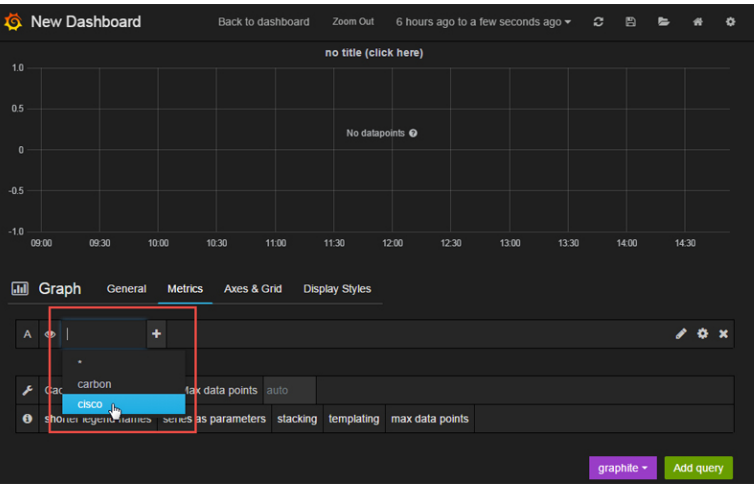

**Figure 23: Metric Selection**

Note Clicking the '\*' option in the drop-down list selects all the available metrics.

**Step 3** Click the '+' tab to add aggregation functions for the selected metrics. the monitoring graph is displayed as shown below.

215246

#### **Figure 24: Aggregation Functions**

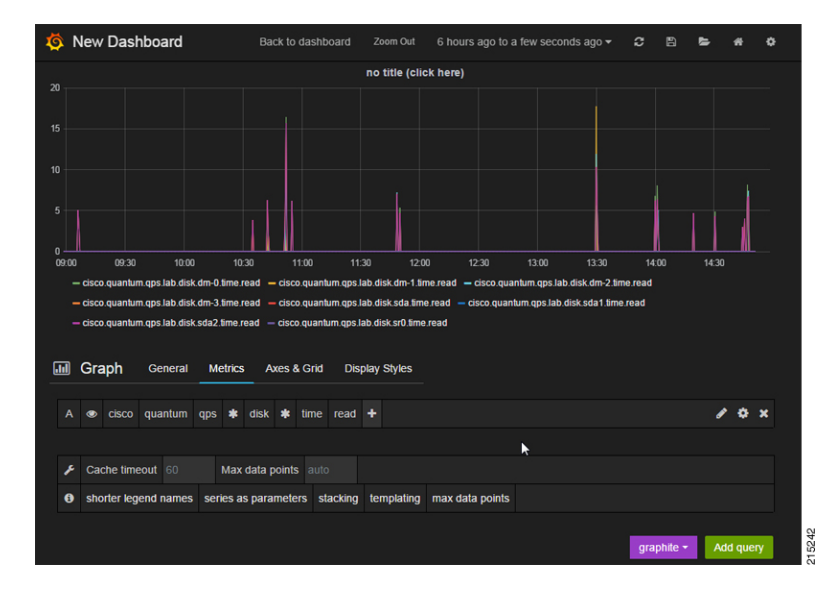

**Step 4** The x-axis and y-axis values can be configured in the **Axes & Grid** tab.

**Figure 25: Axes and Grid**

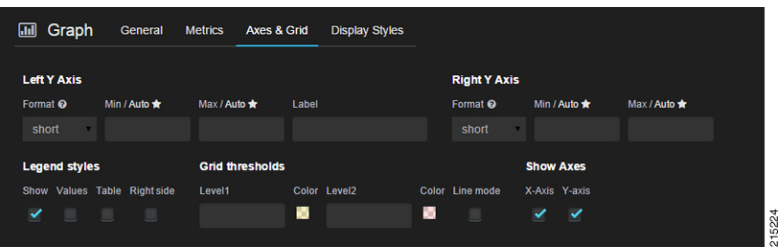

- **Step 5** Click the disk icon (Save dashboard) at the top of the screen, as shown in the following image.
	- **Note** The changes to this dashboard are lost if you do not click the **Save** icon.

Ш

**Figure 26: Save**

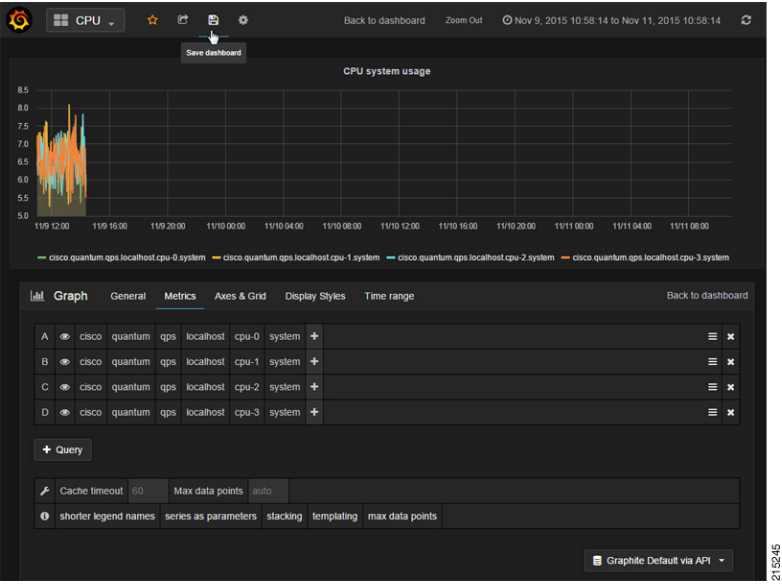

Graphical representation of application-messages such as - CCR, CCA, Gx, Gy, LDAP, Rx messages and so on, can be configured in the dashboard panel by using the queries shown in the below figure.

**Figure 27: Graphical Representation**

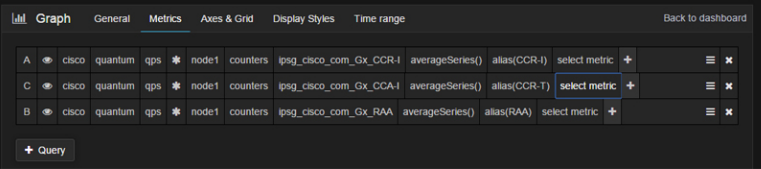

# <span id="page-24-0"></span>**Configure Useful Dashboard Panels**

The following section describes the configuration of several useful dashboard panels that can be used while processing Application Messages. Configure the dashboard panel as shown in the screens below.

15244

For more information on panels, see <http://docs.grafana.org/features/panels/dashlist/>.

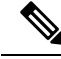

It is recommended to have panel option in Grafana dashboard. This is required so that when the dashboard is loaded only necessary graphs can be expanded for which statistics need to be seen. This reduces load on pcrfclient VMs as they do not need to fetch lot of statistics. **Note**

### **Total Error:**

This dashboard panel lists the errors found during the processing of Application Messages. To configure Total Error dashboard panel, create a panel with name 'Total Error' and configure its query as shown:

### **Figure 28: Total Error Dashboard**

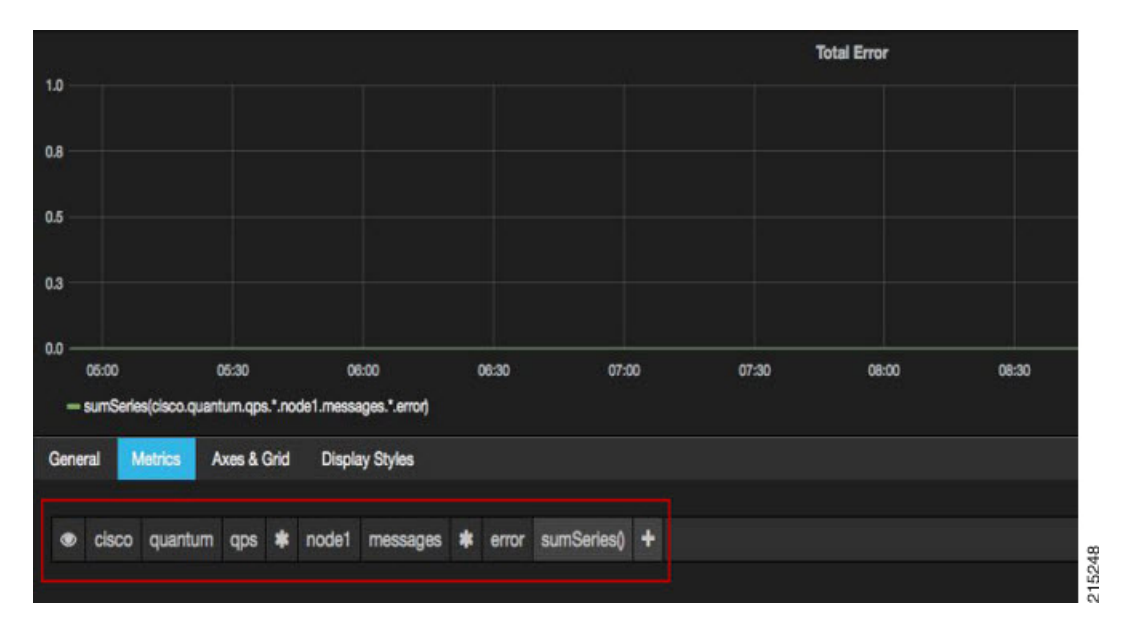

### **Total Delay:**

This dashboard panel displays the total delay in processing various Application Messages. To configure Total Delay dashboard panel, create a panel with name Total Delay and configure its query as shown:

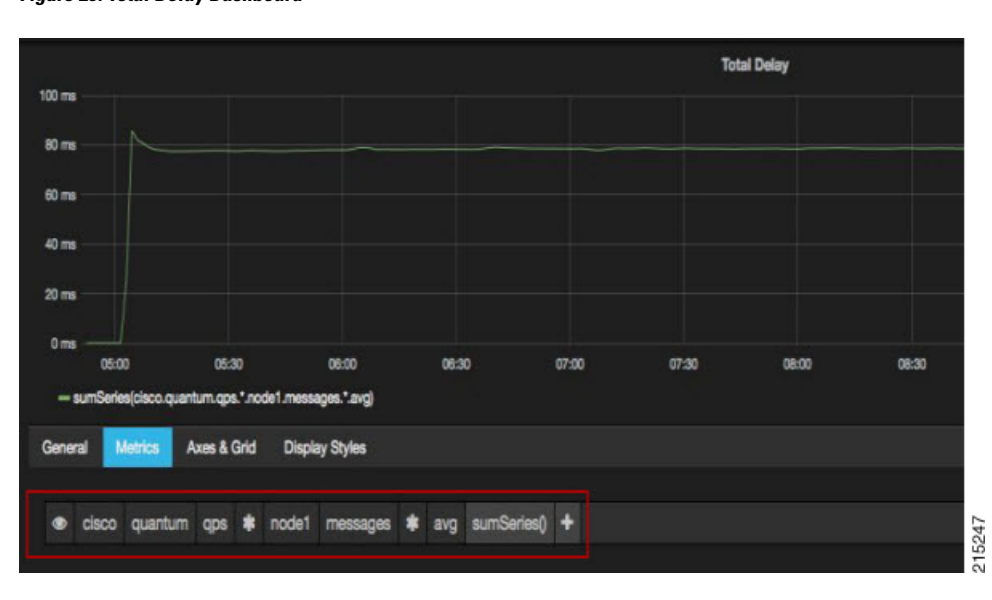

**Figure 29: Total Delay Dashboard**

### **Total TPS:**

This panel displays the total TPS of CPS system. Total TPS count includes all Gx, Gy, Rx, Sy, LDAP and so on. The panel can be configured as shown below:

Ш

#### **Figure 30: Total TPS**

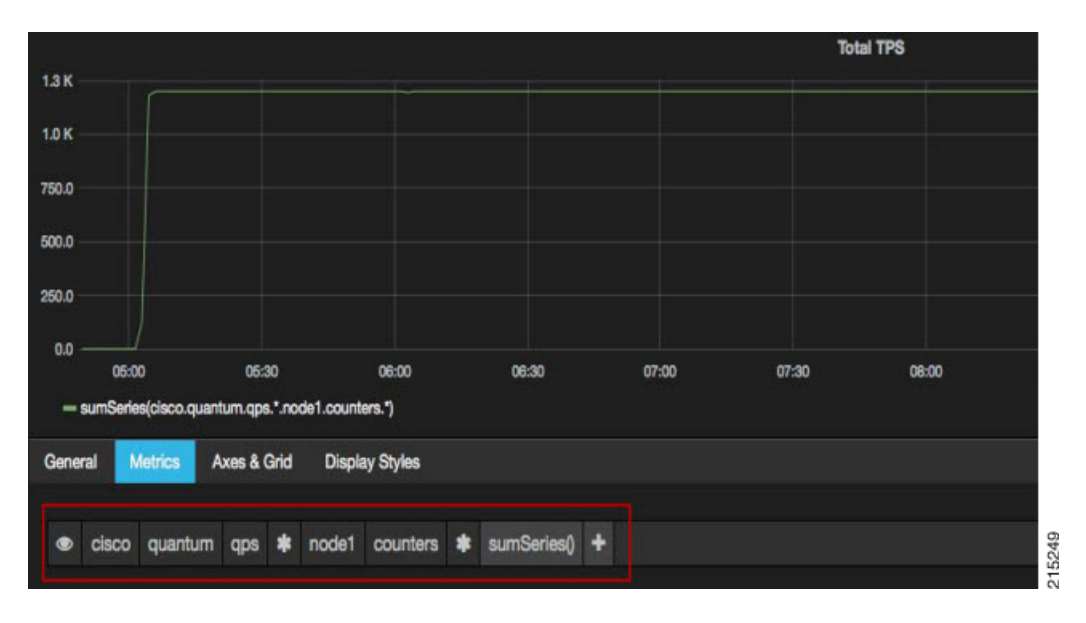

### **Updating Imported Templates**

Some of the preconfigured templates (such as Diameter statistics panels) have matrices configured which are specific to a particular set of Diameter realms. These panels need to be reconfigured to match customer specific Diameter realms.

For example, the Gx P-GW panel in the Diameter Statistics dashboard does not fetch the stats and displays the message "No Datapoints". The probable reasons could be:

- Matrices used in query uses matricesspecific to particular Diameter realm which is different on customer setup.
- No application call of such type has ever landed on CPS Policy Directors (LBs) (no Diameter call from the P-GW has ever landed on Policy Director after the Grafana setup).

## <span id="page-26-0"></span>**Copy Dashboards and Users to pcrfclient02**

As a best practice, the internal Grafana database should be kept in sync between pcrfclient01 and pcrfclient02. This sync operation should be performed after any dashboard or Grafana user is migrated, updated, added or removed.

Under normal operating conditions, all Grafana operations occur from perfelient01. In the event of a perfelient01 failure, pcrfclient02 is used as backup, so keeping the database in sync provides a seamless user experience during a failover.

The following steps copy all configured Grafana dashboards, Grafana data sources, and Grafana users configured on pcrfclient01 to pcrfclient02.

Log in to the pcrfclient01 VM and run the following command:

/var/qps/bin/support/grafana\_sync.sh

As a precaution, the existing database on perfolient 02 is saved as a backup in the /var/lib/grafana directory.

# <span id="page-27-0"></span>**Configure Garbage Collector KPIs**

The following sections describe the steps to configure Garbage Collector (GC) KPIs in Grafana:

- Backend changes: Changes in the collectd configuration so that GC related KPIs will be collected by collectd and stored in graphite database.
- Frontend changes: Changes in Grafana GUI for configuring metrics for GC graph.

### **Backend Changes**

Check if the following changes are already present in the jmxplugin.conf file. If already configured, then skip this section and move to configuring the Grafana dashboard.

**Step 1** Edit /etc/puppet/modules/qps/templates/collectd\_worker/collectd.d/jmxplugin.conf on the Cluster Manager VM as described in the following steps.

**Step 2** Verify that the JMX plugin is enabled. The following lines must be present in the  $\frac{1}{2}$ mxplugin.conf file.

JVMARG has path for jmx jar

JVMARG

```
-Djava.class.path=/usr/share/collectd/java/collectd-api.jar/usr/share/collectd/java/generic-jmx.jar
And GenericJMX plugin is loaded
LoadPlugin org.collectd.java.GenericJMX
```
**Step 3** Add an Mbean entry for garbage collector mbean in GenericJMX plugin so that statistics from this mbean will be collected.

```
# Garbage collector information
<MBean "garbage_collector">
      ObjectName "java.lang:type=GarbageCollector,*"
      InstancePrefix "gc-"
      InstanceFrom "name"
<Value>
        Type "invocations"
        #InstancePrefix ""
        #InstanceFrom ""
        Table false
        Attribute "CollectionCount"
</Value>
\langleValue>
        Type "total time in ms"
        InstancePrefix "collection_time"
        #InstanceFrom ""
        Table false
        Attribute "CollectionTime"
</Value>
</MBean>
```
**Step 4** For every "Connection" block in  $\text{imxplugin}.\text{conf}$  file add the entry for garbage collector mbean.

#### For example:

```
<Connection>
  InstancePrefix "node1."
ServiceURL "service:jmx:rmi:///jndi/rmi://localhost:9053/jmxrmi"
Collect "garbage_collector"
Collect "java-memory"
Collect "thread"
Collect "classes"
Collect "qns-counters"
Collect "qns-actions"
Collect "qns-messages"
</Connection>]
```
- **Step 5** Save the changes to the  $jmxpluqin.com$  file then synchronize the changes to all CPS VMs as follows:
	- a) Go to the /var/qps/install/current/scripts/build/ directory on the Cluster Manager and execute the following script:

```
./build_puppet.sh
```
b) Go to the /var/qps/install/current/scripts/upgrade/ directory on the Cluster Manager and execute the following command:

./reinit.sh

c) Restart the collectd service on all VMs by running the following command on each VM in the CPS cluster: monit restart collectd

## **Frontend Changes**

The frontend changes must be done in the Grafana GUI.

- **Step 1** Create a new Grafana dashboard. For more information, see Manual Dashboard [Configuration](#page-19-0) using Grafana, on page [20](#page-19-0).
- **Step 2** In the **Metrics** tab of the new dashboard, configure queries for GC related KPIs.

The query needs to be configured in the following format:

cisco.quantum.qps.<*hostname*>.node\*. gc\*.total\_time\_in\_ms-collection\_time cisco.quantum.qps.*<hostname>*.node\*.gc\*.invocations

where, *<hostname>* is regular expression for the name of hosts from which KPI needs to be reported.

If this is a High Availability (HA) CPS deployment, KPIs need to be reported from all Policy Server (QNS) VMs.

Assuming the Policy Server (QNS) VMs have "qns" in their hostname, then a regular expression would be \*qns\*. This would report data for all VMs that have a hostname containing "qns" (qns01 qns02 and so on).

• HA Setup

**Figure 31: On HA Setup**

|           | <b>G</b> New Dashboard                                                                                                    |              |                   |               |         |                       |                 |                |       | <b>Rank to dashboard</b>                                                                                                    |  |              |  | 6 hours ago to a few seconds ago =<br>Zoors Out |  |       |  |       | $\alpha$ | ы     |  |  |        |             |             |
|-----------|----------------------------------------------------------------------------------------------------|--------------|-------------------|---------------|---------|-----------------------|-----------------|----------------|-------|----------------------------------------------------------------------------------------------------|--|--------------|--|-------------------------------------------------|--|-------|--|-------|----------|-------|--|--|--------|-------------|-------------|
| $\bullet$ |                                                                                                    |              |                   |               |         |                       |                 |                |       |                                                                                                    |  | OPS GC Stats |  |                                                 |  |       |  |       |          |       |  |  |        |             |             |
| $\infty$  |                                                                                                    |              |                   |               |         |                       |                 |                |       |                                                                                                    |  |              |  |                                                 |  |       |  |       |          |       |  |  |        |             |             |
| $^{30}$   |                                                                                                    |              |                   |               |         |                       |                 |                |       |                                                                                                    |  |              |  |                                                 |  |       |  |       |          |       |  |  |        |             |             |
| $^{32}$   |                                                                                                    |              |                   |               |         |                       |                 |                |       |                                                                                                    |  |              |  |                                                 |  |       |  |       |          |       |  |  |        |             |             |
| $\sim$    |                                                                                                    | 07.00        |                   | <b>ATT NO</b> |         |                       | <b>PAINT</b>    |                | ne so | <b>BERG</b>                                                                                                    |  | 09:30        |  | 33.00                                           |  | 18:50 |  | 11:00 |          | 11/10 |  |  | on car |             | 12:30       |
|           |                                                                                                    |              |                   |               |         |                       |                 |                |       | - deco.gasminn.gos.gm31-Munbel.node1.go.FS.MehSweep.innocellere - cleos.gasminn.ges.gra01-Mumbel.node1.go.FS.Sceneops.innocellere - deco.gasminn.gos.gra02-Mumbel.node1.go.FS.MehSweep.innocellere                                                                                                    |  |              |  |                                                 |  |       |  |       |          |       |  |  |        |             |             |
|           |                                                                                                    |              |                   |               |         |                       |                 |                |       | - deco quantum con pre03-Munbel.node1.pp-PS_Scenerge.invocations - cleo.quantum.con.grs/3-Munbel.node1.gp-PS_Meridieress invocations - cleos.quantum.gps.grs/33-Munbel.node1.gp-PS_Scenerge.invocations<br>- claco.cuantum.cos.cns34-Munbal.node1.cc-PS_MarkSweep.invocations - claco.quantum.gos.gns54-Munbal.node1.gc-PS_Scavenge.invocations |  |              |  |                                                 |  |       |  |       |          |       |  |  |        |             |             |
|           |                                                                                                    |              |                   |               |         |                       |                 |                |       | - claco.cuantum.cos.cns31-Munical.node1.co-PS MarkSweep.total time in me-collection time - claco.puantum.cos.cns31-Munical.node1.co-PS Scavenge.total time in me-collection time                                                                                                    |  |              |  |                                                 |  |       |  |       |          |       |  |  |        |             |             |
|           |                                                                                                    |              |                   |               |         |                       |                 |                |       | - clean mantum and and D-Municipl noded as PR Metroposition time in me collection time - clean mantum and and D-Municipal noded as PR Scanwood Mill time in me collection time                                                                                                    |  |              |  |                                                 |  |       |  |       |          |       |  |  |        |             |             |
|           | cloco.quantum.gps.grs03-Mumbel.node1.gp.PS.MahBweep.total_firre_in_ms-collection_time - cloco.quantum.gps.grs03-Mumbel.node1.gp-PS.Scevenge.total_time_in_ms-collection_time<br>cloco.cusmium.com.preO4-Mumbel.node1.pp-PS. MeMSweep.totel. firre. in me-collection.time - cloco.puerturn.com.preO4-Mumbel.node1.pp-PS. Scevenge.total.time. in .me-collection.time |              |                   |               |         |                       |                 |                |       |                                                                                                    |  |              |  |                                                 |  |       |  |       |          |       |  |  |        |             |             |
|           |                                                                                                    |              |                   |               |         |                       |                 |                |       |                                                                                                    |  |              |  |                                                 |  |       |  |       |          |       |  |  |        |             |             |
|           | Graph                                                                                                    |              | General           |               | Mettics | Assn & Grid           |                 | Display Shries |       |                                                                                                    |  |              |  |                                                 |  |       |  |       |          |       |  |  |        |             |             |
|           |                                                                                                    |              |                   |               |         |                       |                 |                |       |                                                                                                    |  |              |  |                                                 |  |       |  |       |          |       |  |  |        |             |             |
|           |                                                                                                    | <b>CIRCO</b> | currium           | gos.          | ons*    | node <sup>*</sup>     | do <sup>2</sup> | invocations +  |       |                                                                                                    |  |              |  |                                                 |  |       |  |       |          |       |  |  |        | $^{\circ}$  |             |
|           |                                                                                                    | cisco        | cuirtum           | aps:          |         | ons" node"            |                 |                |       | go-" total time in ms-collection time                                                                                                    |  |              |  |                                                 |  |       |  |       |          |       |  |  |        | $\bullet x$ |             |
|           |                                                                                                    |              |                   |               |         |                       |                 |                |       |                                                                                                    |  |              |  |                                                 |  |       |  |       |          |       |  |  |        |             |             |
| ×         |                                                                                                    |              | Cache timeout (6) |               |         | Max data points (800) |                 |                |       |                                                                                                    |  |              |  |                                                 |  |       |  |       |          |       |  |  |        |             |             |
| $\bullet$ |                                                                                                    |              |                   |               |         |                       |                 |                |       | shorter legend names series as parameters stacking templating max data points.                                                                                                    |  |              |  |                                                 |  |       |  |       |          |       |  |  |        |             | 15221<br>٨v |

An example statistics graph is shown below.

**Figure 32: Example Graph**

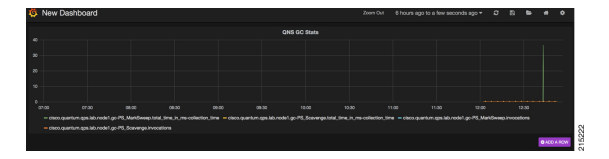

<span id="page-29-0"></span>**Step 3** Save the dashboard by clicking on Save icon.

# **Export and Import Dashboards**

Existing dashboard templates can be exported and imported between environments. This is useful for sharing Grafana dashboards with others.

## **Export Dashboard**

This topic describes how to export a dashboard configuration to a file.

- **Step 1** Sign-in as a Grafana Administrative User.
- **Step 2** Open the dashboard to be exported.
- **Step 3** Click the gear icon at the top of the page, and then select **Export** to save the dashboard configuration on your local system.

**Figure 33: Export**

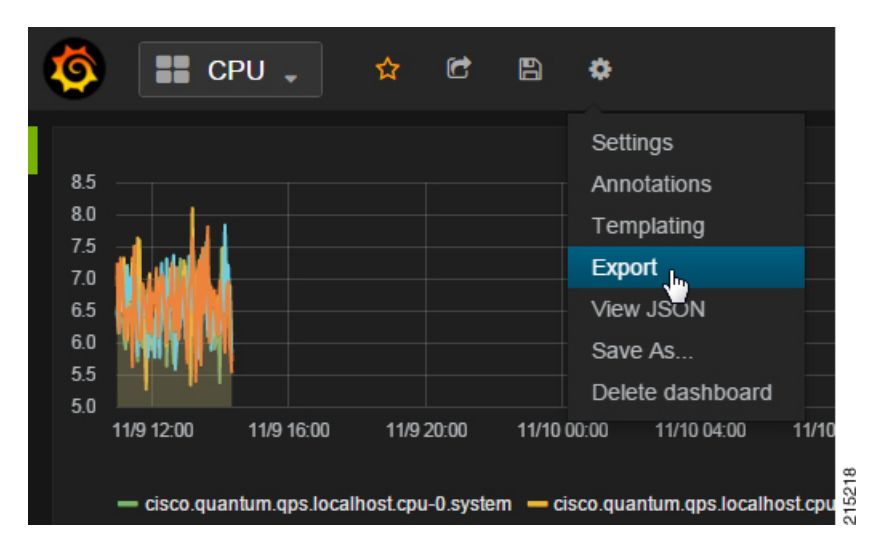

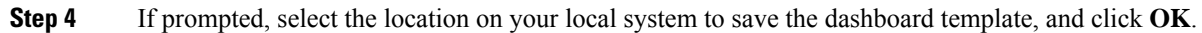

## **Import Dashboard**

This topic describes how to import a dashboard from a file.

- **Step 1** Sign-in as a Grafana Administrative User.
- **Step 2** Click **Home** at the top of the Grafana window, and then click **Import** as shown below. **Figure 34: Import**

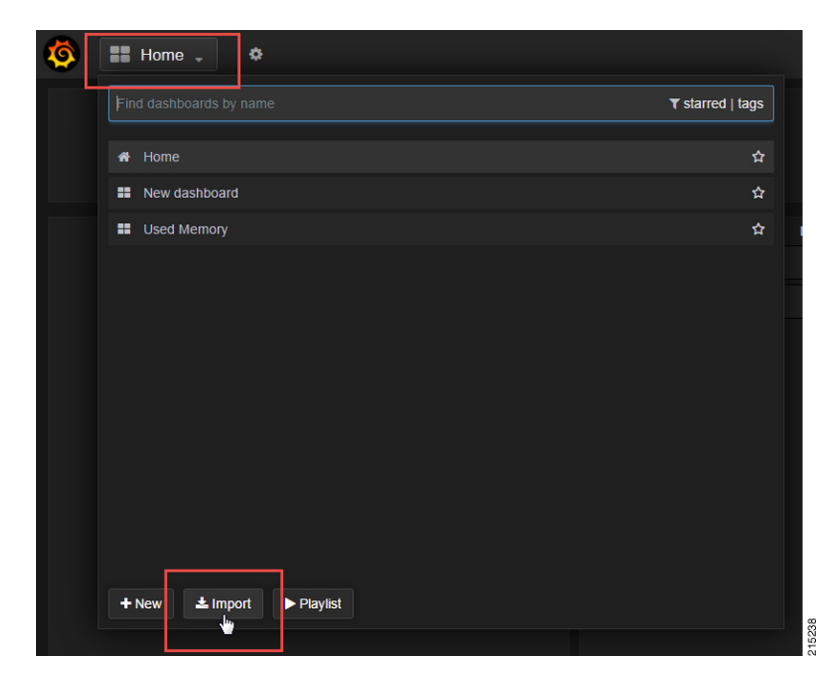

- **Step 3** Click **Choose File**.
- **Step 4** Select the file on your local system to save the dashboard template and click **Open**.
- **Step 5** After the dashboard is loaded, click the disk icon (Save dashboard) at the top of the screen to save the dashboard.
	- Your changes to this dashboard are lost if you do not save the dashboard. **Note**

The data to be imported in the dashboard should be in the correct format. Grafana does not throw any error if incorrectly formatted data is loaded.

# <span id="page-31-0"></span>**Export Graph Data to CSV**

This topic describes how to export the data in a graph panel to a CSV file.

**Step 1** Click the title of the graph as shown below to open the graph controls.

### **Figure 35: Title**

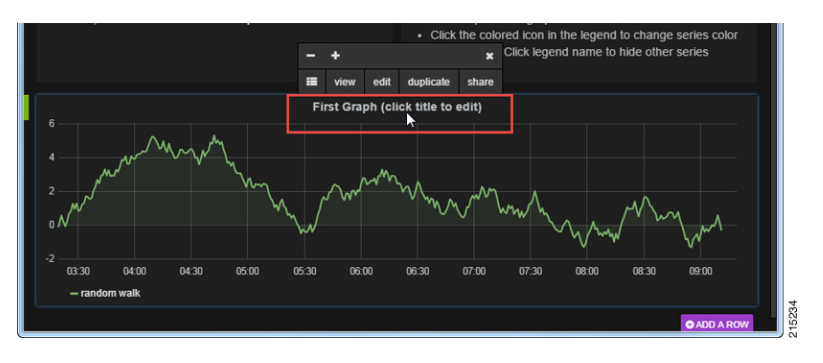

**Step 2** Click the rows button to open another menu.

### **Figure 36: Rows**

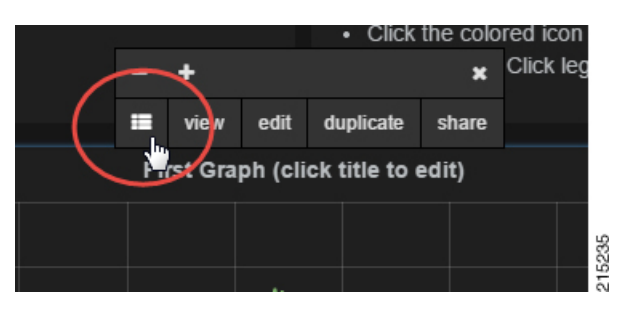

**Step 3** Click **Export CSV**.

**Figure 37: Export**

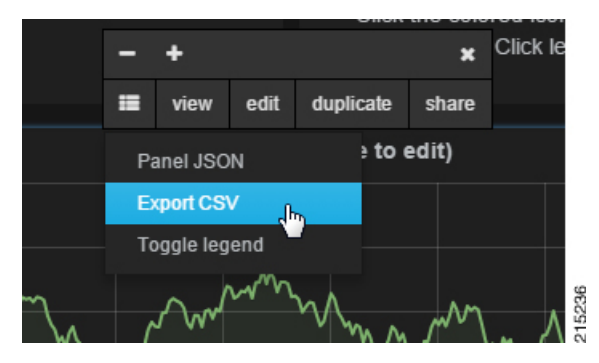

A grafana data export.csv file is downloaded by your browser.

# <span id="page-32-0"></span>**Session Consumption Report**

### **Introduction**

This feature generates the session consumption report and stores the data into a separate log. The total number of sessions limited by the license, the total number of active sessions, and total transactions per second are documented at regular time intervals into the log. The core license number is derived from the license file that has the total number of sessions limited by the license. The active session count and the transaction count has been taken from Grafana using the graphite query. A single entity of the feature mainly prints the current time stamp with the statistics values.

## **Data Collection**

The session and TPS count is collected from the graphite API with a JSON response. The JSON response is then parsed to get the counter, which is then logged into the consolidated log. The sample URL and the JSON response are given below:

```
> curl
-u graphite default:$graphite default passwd -G "http://localhost/graphite/render?
target=cisco.quantum.qps.pcrfclient01.set_session_count_total.records&from=-20second&until=-0hour&format=json"
> [{"target":
"cisco.quantum.qps.localhost.set_session_count_total.records", "datapoints": [[3735.42,
1455148210], [3748.0, 1455148220]]}]
> curl
-u graphite_default:$graphite_default_passwd -G "http://localhost/graphite/render?
target=sumSeries(cisco.quantum.*.*.node*.messages.e2e*.success)&from=-20second&until=-0hour&format=json"
> [{"target":
"sumSeries(cisco.quantum.*.*.node*.messages.e2e*.success)", "datapoints": [[2345.34324,
1455148210], [2453.23445453,
1455148220]]}]
```
## **Logging**

Data logging is done using the logback mechanism. The consolidated data that is generated is stored in a separate log file named consolidated-sessions.log inside the /var/log/broadhop directory along with other logs. The data entries are appended to the log every 90 seconds. The logs generated are detailed and have the counter name and the current value with the time stamp.

## **Performance**

The codebase pulls the JSON response from the Graphite API. The overhead by the codebase adds an average of 350 ms of time.

### **Log Rotation**

A log rotation policy is applied on the logs generated for the session Consumption Report. The file size limitation for each log file is 100 MB. The limitation on number of log files is 5. The logs get rotated after reaching the limitations. One file contains a little more than two years of data, so five such files can contain 10 years of data until the first file get replaced.

### **Sample Report**

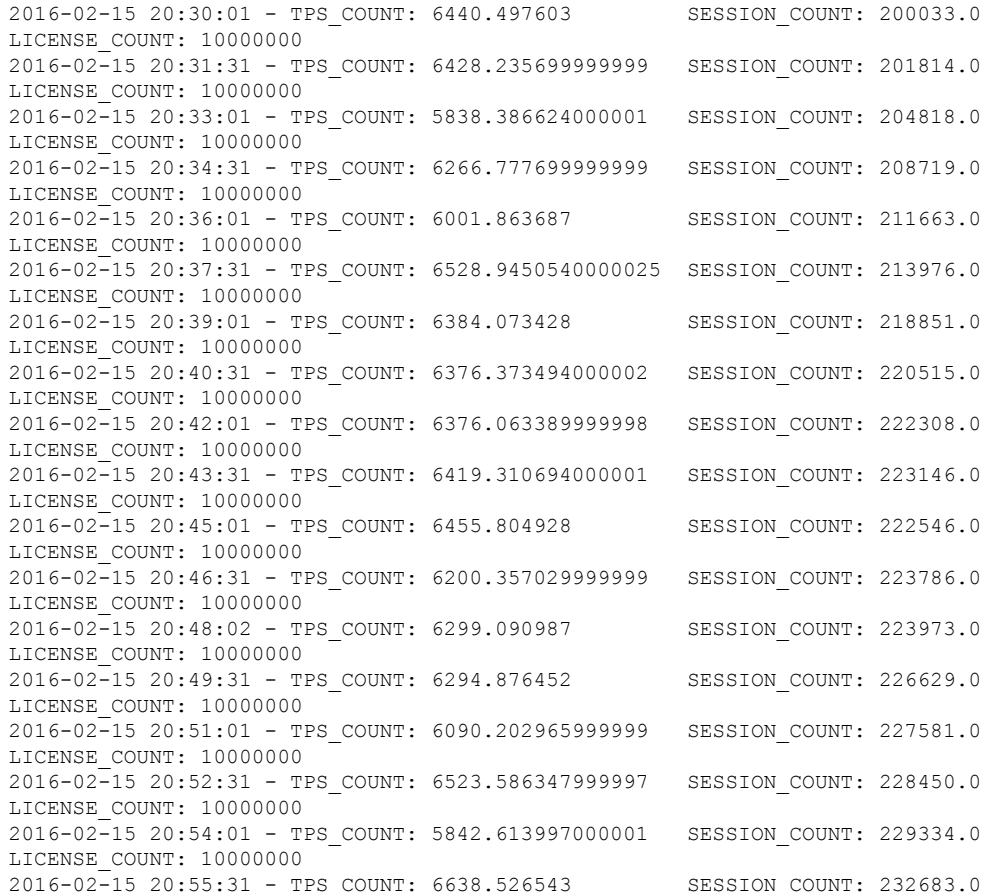

```
LICENSE_COUNT: 10000000
2016-02-15 20:57:01 - TPS_COUNT: 6073.7797439999995 SESSION_COUNT: 230466.0
LICENSE_COUNT: 10000000
2016-02-15 20:58:31 - TPS_COUNT: 6354.272679999999 SESSION_COUNT: 234070.0
LICENSE_COUNT: 10000000
2016-02-15 21:00:03 - TPS_COUNT: 6217.872034999999 SESSION_COUNT: 236139.0
LICENSE_COUNT: 10000000
```
# <span id="page-34-0"></span>**Resync Member of a Replica Set**

This procedure can be performed if any one of the members is not in a healthy state. Un-healthy state means that the replica-member is in RECOVERING or other unhealthy state for a longer duration and unable to recover on its own. Additionally, this procedure can be performed to reclaim the disk-space in order to reduce the database fragmentation.

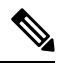

**Note** Make sure PRIMARY member is available while performing this procedure.

**Step 1** Verify the status of primary and secondary member by running the following command:

diagnostics.sh --get replica status

**Step 2** Stop Mongo AIDO client by running the following command on sessionmgr VM:

monit stop aido\_client

**Step 3** Stop Mongo server from sessionmgr VM by running the following command (portNum is the port number of fragmented member):

/etc/init.d/sessionmgr-*<portNum>* stop

**Step 4** Clean database directory by removing data directory from path mentioned against  $\frac{1}{2}$ -dbpath attribute of mongo command. The value can be retrieved by running the following command (using the portNum of the fragmented member):

grep -w DBPATH= /etc/init.d/sessionmgr-*<portNum>*

**Step 5** Start Mongo AIDO client from Sessionmgr VM by running the following command:

/etc/init.d/sessionmgr-*<portNum>* start

**Step 6** Start AIDO client on sessionmgr VM by running the following command:

monit start aido\_client

 $\mathbf I$ 

ı